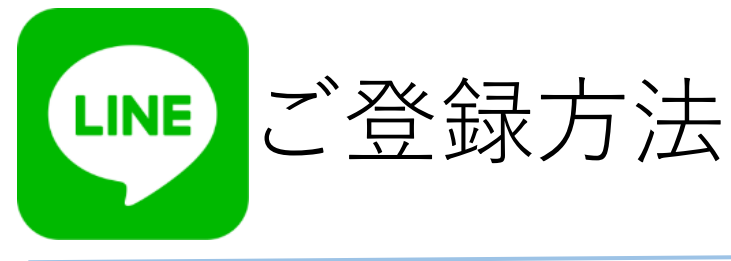

**ご登録用QRコード**

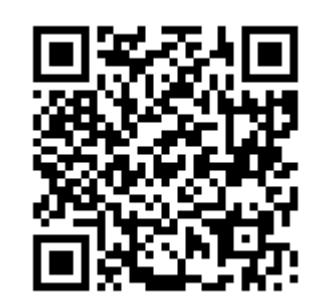

QRコードをタップ頂きますと LINE登録画面が開きます。

6

【許可する】 をタップ

Œ

 $\bigcirc$ 

歯の予約 ● 图尔: ADI.G Corporatio

歯の予約

所在国·地域:● ※注三

キャンセル

 $5<sub>1</sub>$ 

許可が必要な項目

プロフィール情報 (必須)

ユーザー識別子 (必須)

注意事項

**ら設併さ** 

MAUBRUCK

2. ホサービスに提供<br>人情報は、ホサー

をタップ

連携

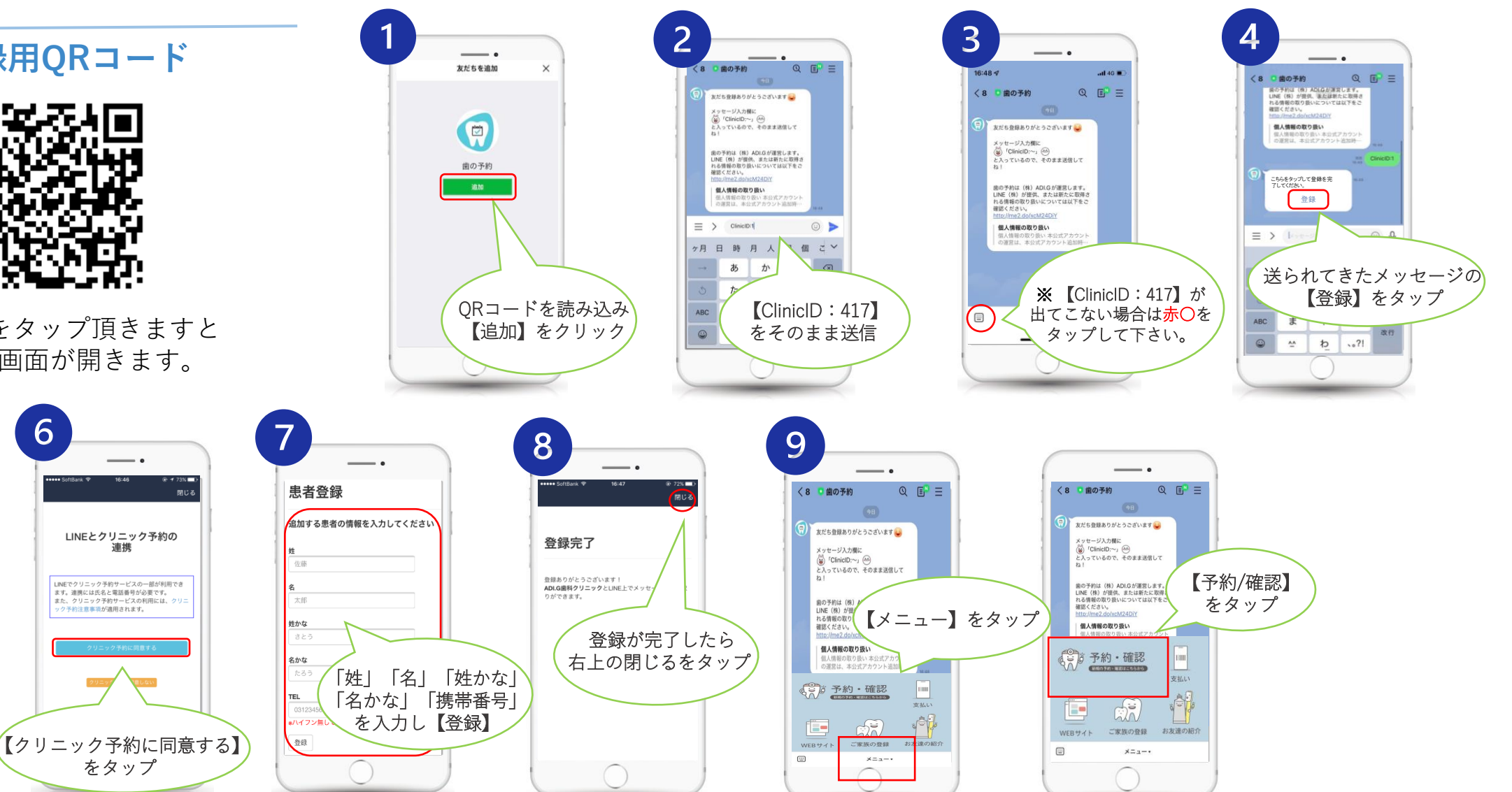

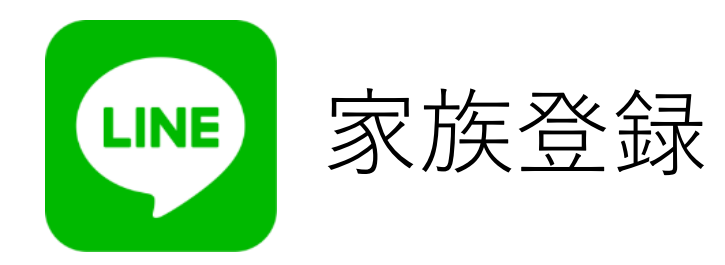

**ご登録用QRコード** ご家族の予約も 一台で管理できます。

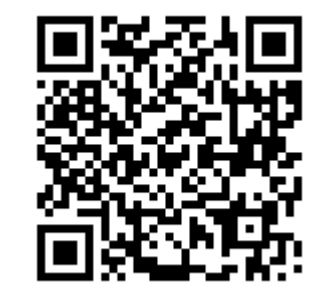

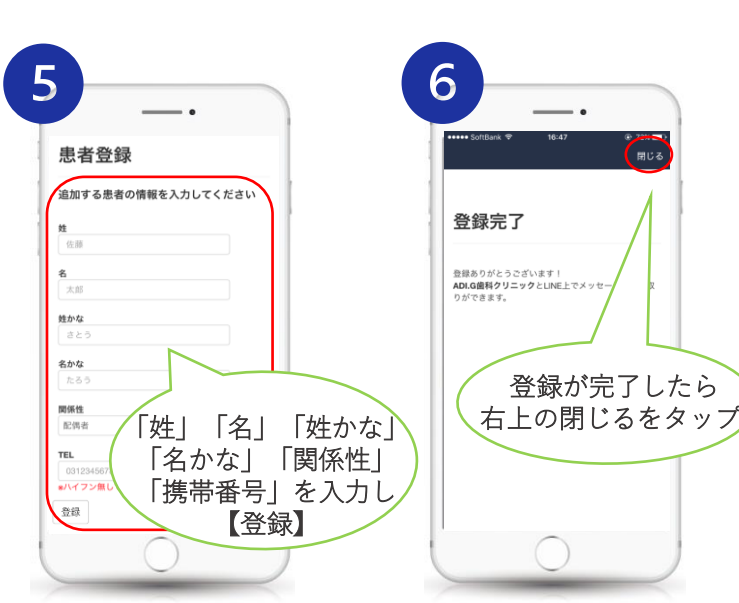

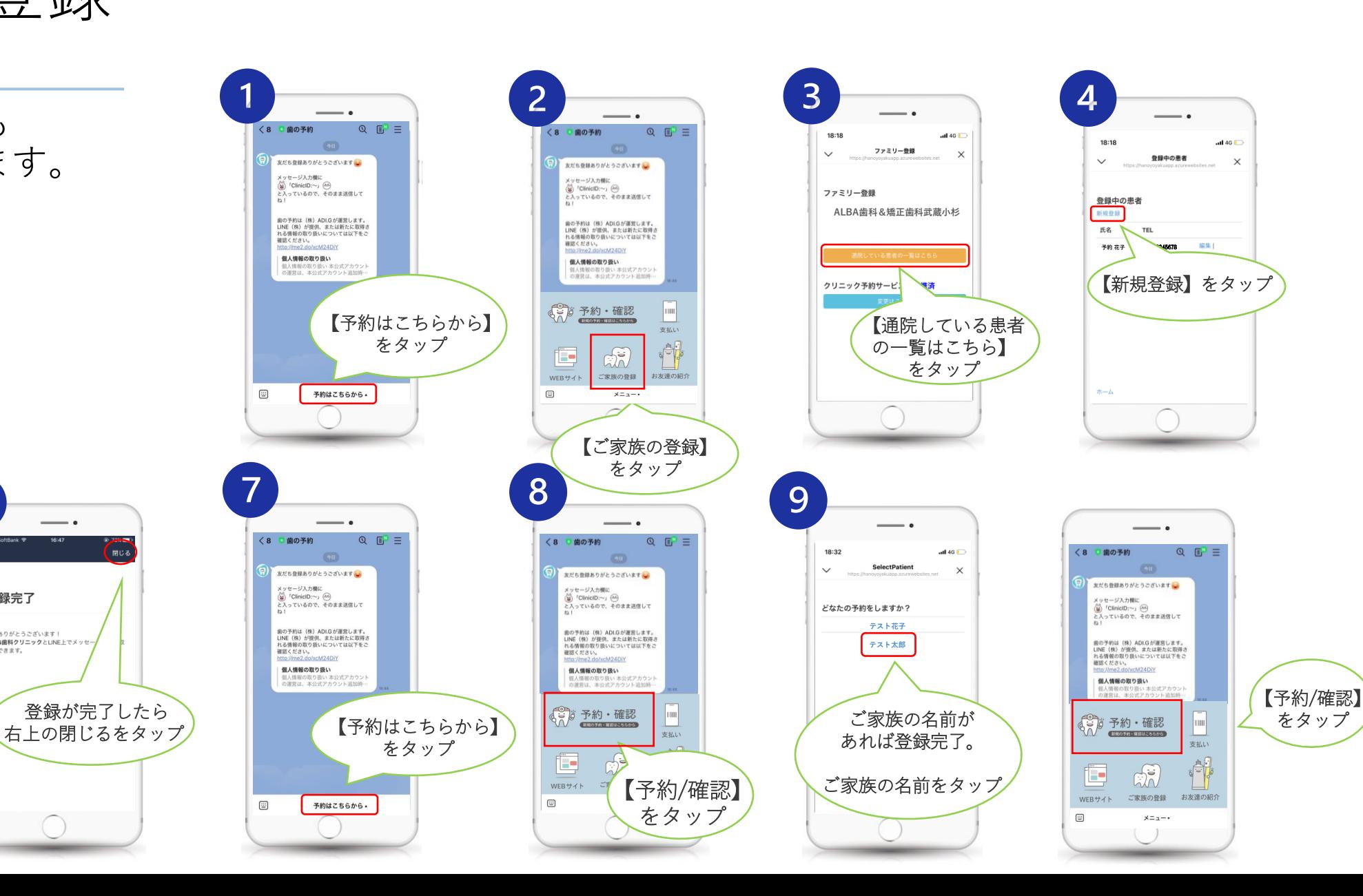

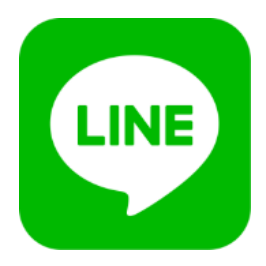

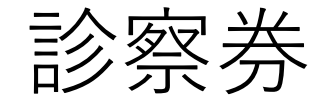

予約日・患者番号の確認方法

ご予約中の診療予約と ご自身の患者番号が確認できます。

**ご登録用QRコード**

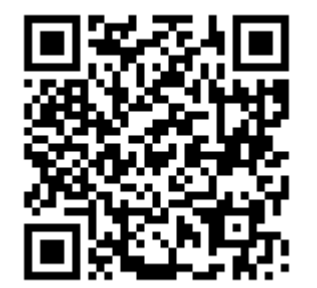

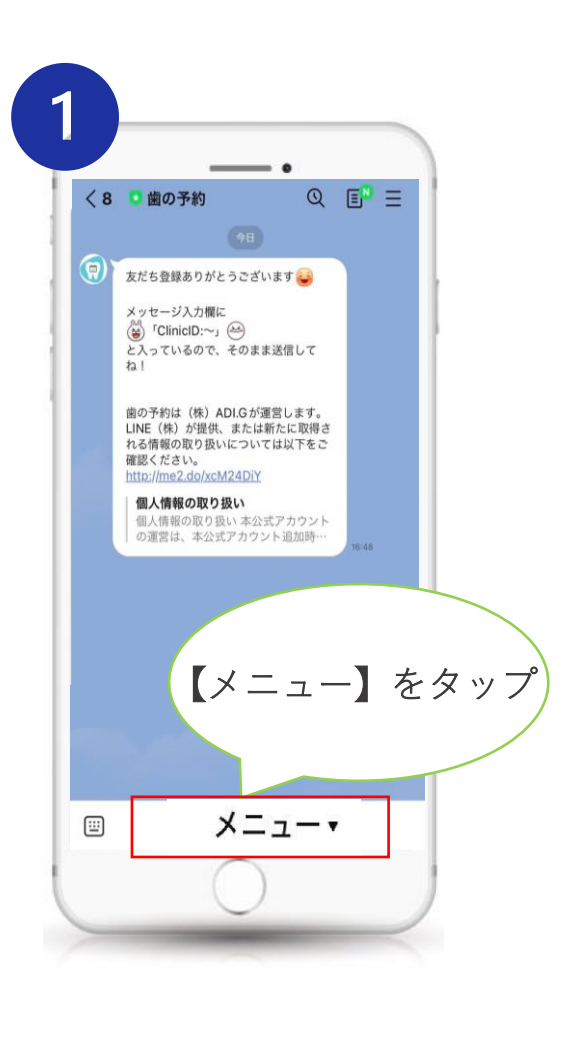

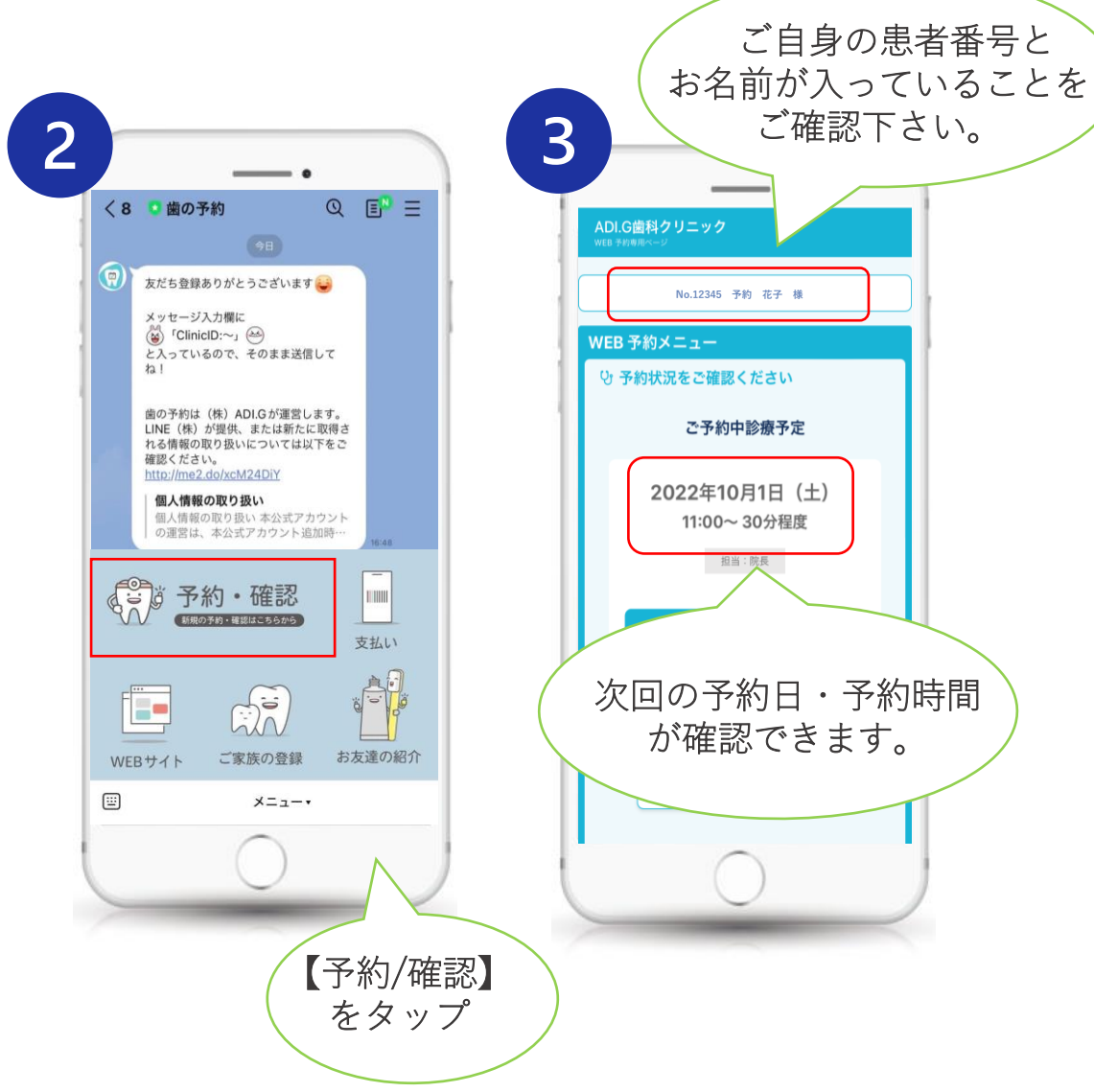

ご確認下さい。

## WEB予約方法

**ご登録用QRコード**

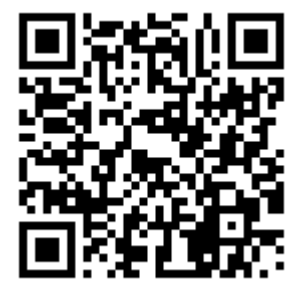

QRコードよりWEB予約画面が開きます。

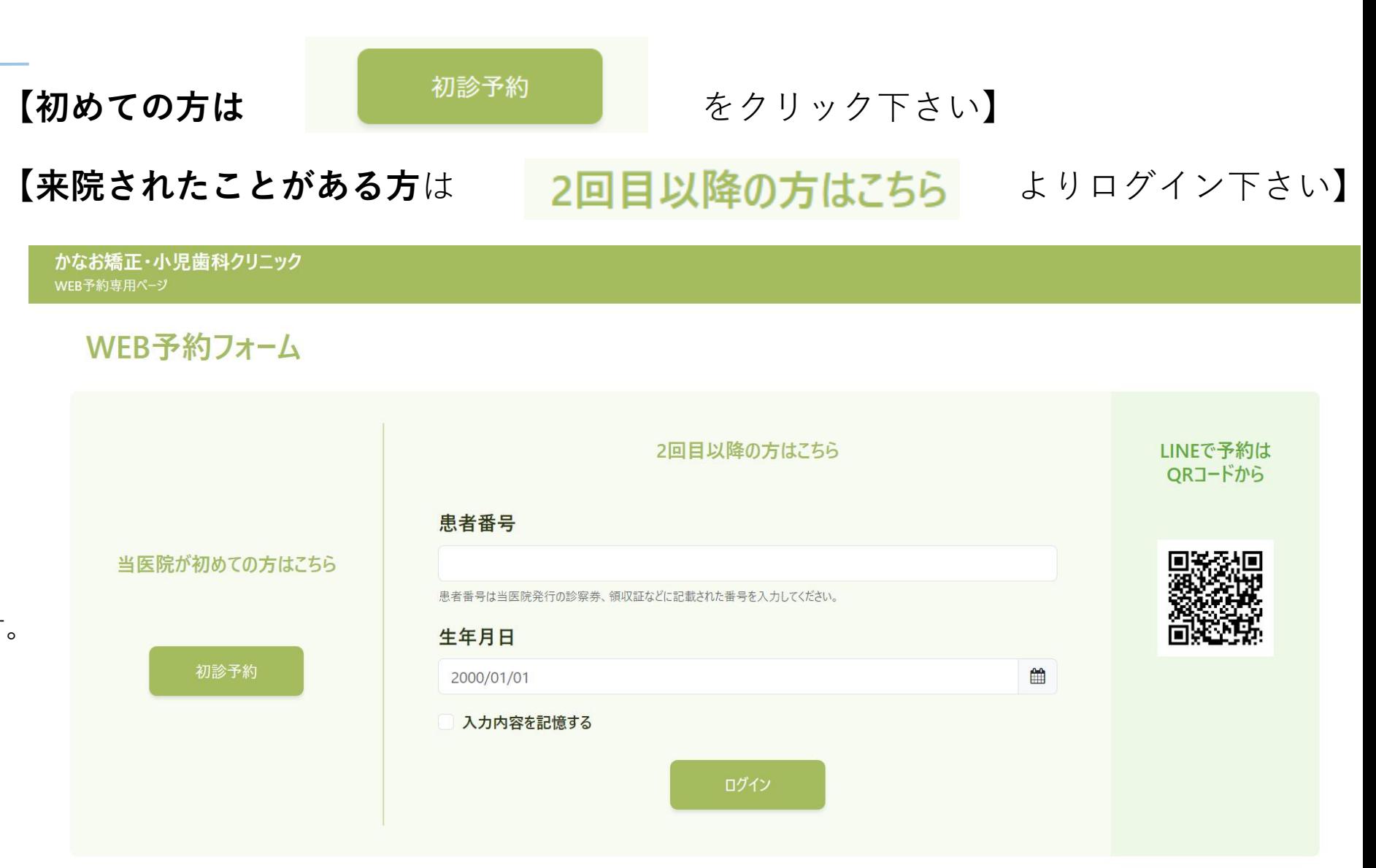